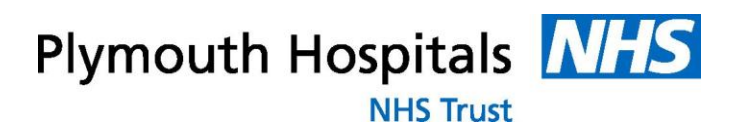

# **Electronic Staff Record (ESR)**

Employee Self Service & e-Learning

User Guide

\_\_\_\_\_\_\_\_\_\_\_\_\_\_\_\_\_\_\_\_\_\_\_\_\_\_\_\_\_\_\_\_\_\_\_\_\_\_\_\_\_\_\_\_\_\_\_\_\_\_\_\_\_\_\_\_\_\_\_\_\_\_

## **Contents**

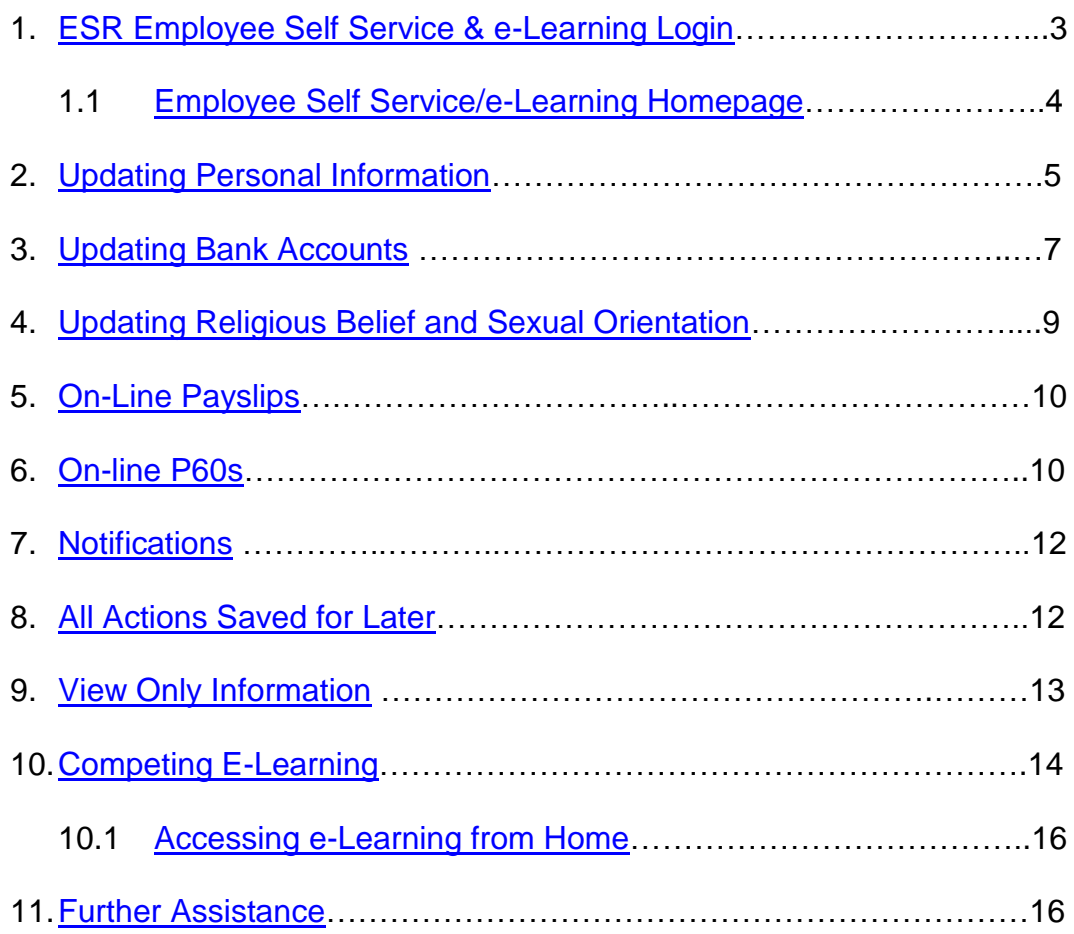

### <span id="page-2-0"></span>**1. ESR Employee Self Service & e-Learning Login**

Access to ESR is either by Username and Password or by using a Smartcard.

Unless you are already an ESR user, you will access the system using a Username and Password, which you already have been provided to access e-Learning.

To access ESR with a Smartcard [Click Here](http://staffnet.plymouth.nhs.uk/LinkClick.aspx?fileticket=IJdNN48RAj4%3d&tabid=1036&portalid=1&mid=6046)

#### **To access the system with a Username and Password:**

Click on the following link: [http://esr.mhapp.nhs.uk](http://esr.mhapp.nhs.uk/)

Enter your username and password

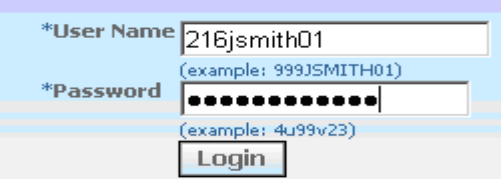

If you require this information, email plh-tr.workforcedevelopment@nhs.net

If this is the first time you have logged into the system, you will be prompted to change your password. The new password needs to be at least 6 characters long; contain a number and cannot have repeating characters.

If you are experiencing **issues accessing the system**, firstly ensure you have the correct version of JAVA on your PC. For guidance – [Click Here](http://staffnet.plymouth.nhs.uk/LinkClick.aspx?fileticket=9w7SABGu5nY%3d&tabid=710&portalid=1&mid=3545)

If you have any problems contact the Workforce Development team on 32112 or [plh-tr.workforcedevelopment@nhs.net](mailto:plh-tr.workforcedevelopment@nhs.net) 

#### **Forgotten Username and/or Password**

If you have forgotten your Username and/or Password and have a Trust email address, from the login page click on **'Forgotten Username and Password'**

If you know your User Name, enter it into the username field and click the Forgotten Password Button. You will then receive an email with instructions on how to reset your password.

If you do not know your User Name, enter your Trust email address in the Email field and click the Forgot User Name button. You will then receive an email detailing your User Name and instructions on how to reset your password.

### <span id="page-3-0"></span>**1.1 Employee Self Service/e-Learning Homepage**

Once you have logged into ESR you will be presented with the following screen. On the left hand side of the page you will see the User Responsibility Profiles you have access to, which will be Employee Self Service (Limited Access) and e-Learning

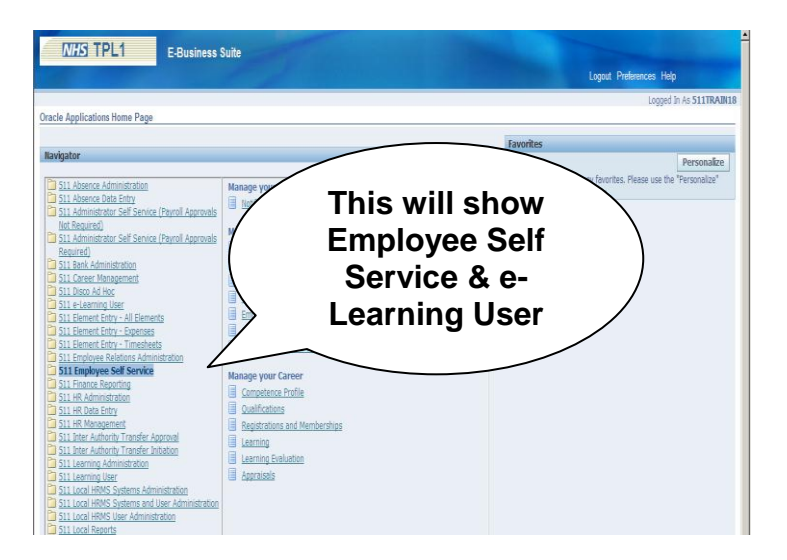

Click on either **Employee Self Service (Limited Access)** or **e-Learning User**

 $\bigcirc \hspace{-1.2mm} \bigcirc$ Tip: To return to this screen at any point click **home**

#### <span id="page-4-0"></span>**2. Updating Personal Information**

The personal information section allows you to view and amend your personal details. The following information can be updated:

Phone Numbers & Personal E-Mail Main Address Other Address Emergency Contacts Dependents and Other Contracts

#### From the **Home** page click on **Employee Self Service** (**Limited Access) > Personal information**

The following example demonstrates how to amend an address; the same process is used to change the other details.

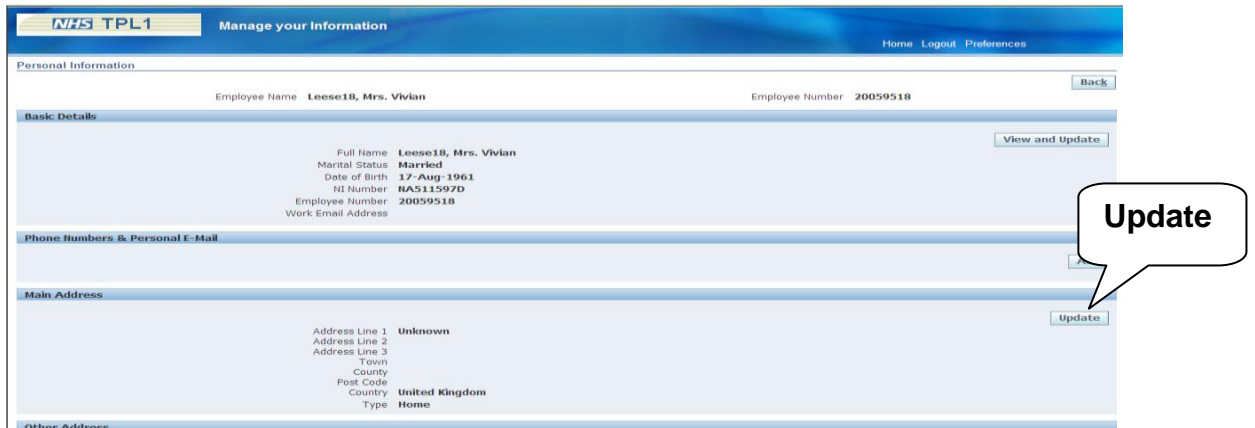

In the **Main Address** area select the **Update** button

Click the button to select the type of change you would like to make.

**Correct or amend this address** will correct the existing information.

**Entering a new address if you have moved** will add new information.

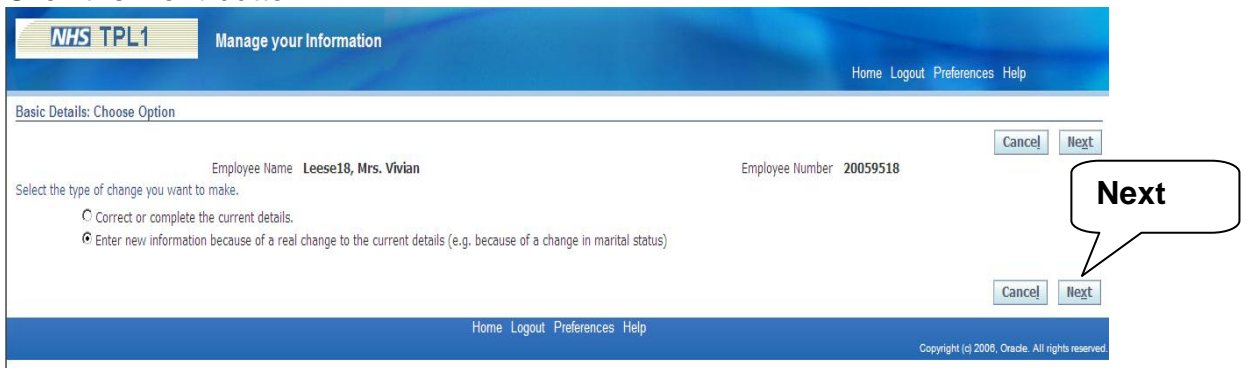

#### Click the **Next** button.

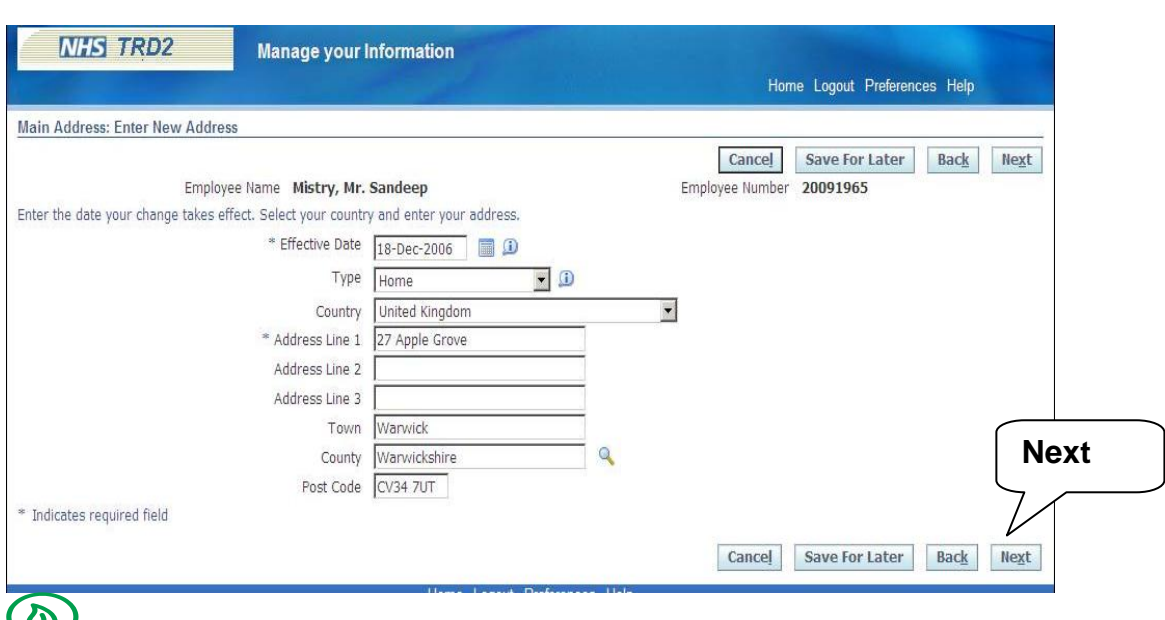

#### Update the details as necessary then click **next**

Tip: There is also an option to **save for later**, you can use this option if you are part way through a change and do not have time to complete it. (For more information on actions saved for later, [see section](#page-11-1) 8)

The following screen allows you to review the changes.

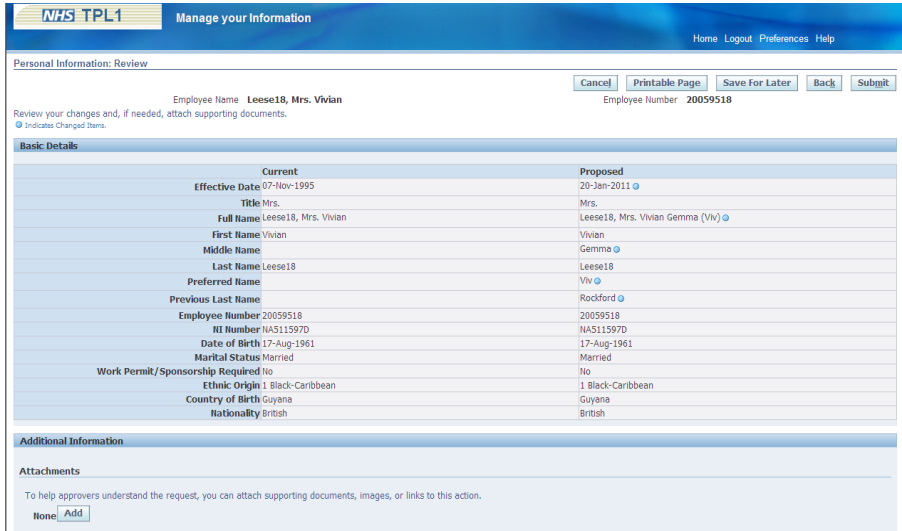

If the changes are correct click **submit**, if not click **back** and amend the errors.

### <span id="page-6-0"></span>**3. Updating Bank Accounts**

The Bank Accounts section allows you to add, change and remove the bank account your salary is paid into.

From the **home** page click on **Employee Self Service (Limited Access) > Bank Accounts**

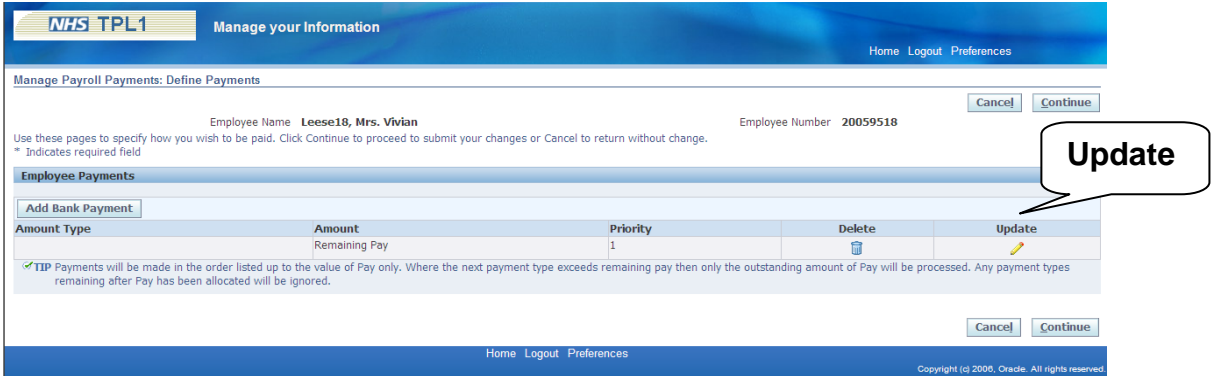

To update your bank details click on the **update** icon.

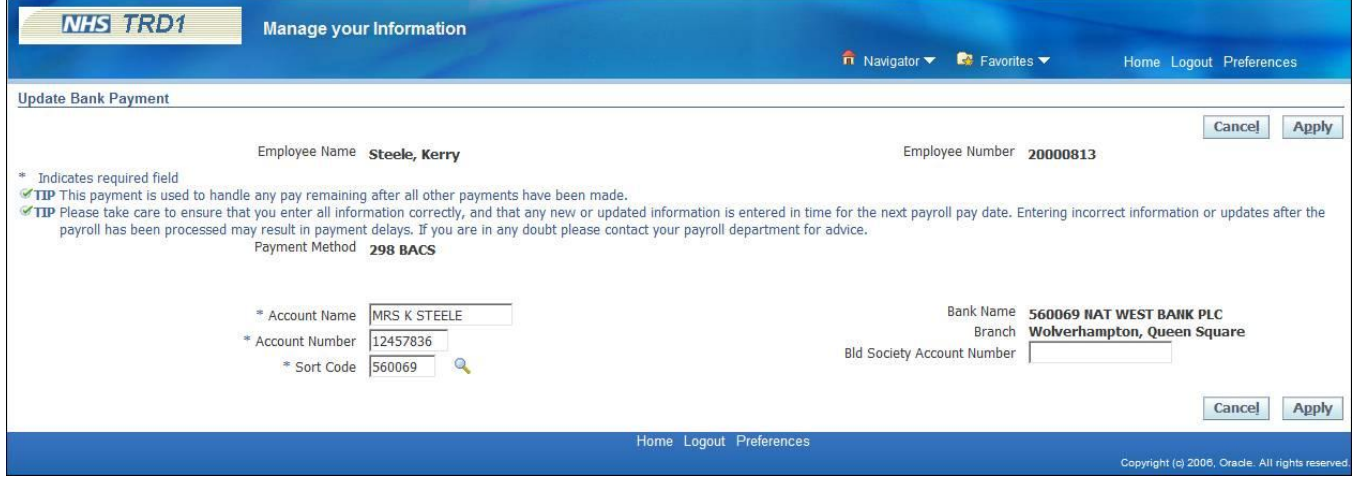

Delete the old details from the **Account Number** field and enter the new account number.

Delete the old details in the **Sort Code** field.

Click the Search icon next to the **Sort Code** field.

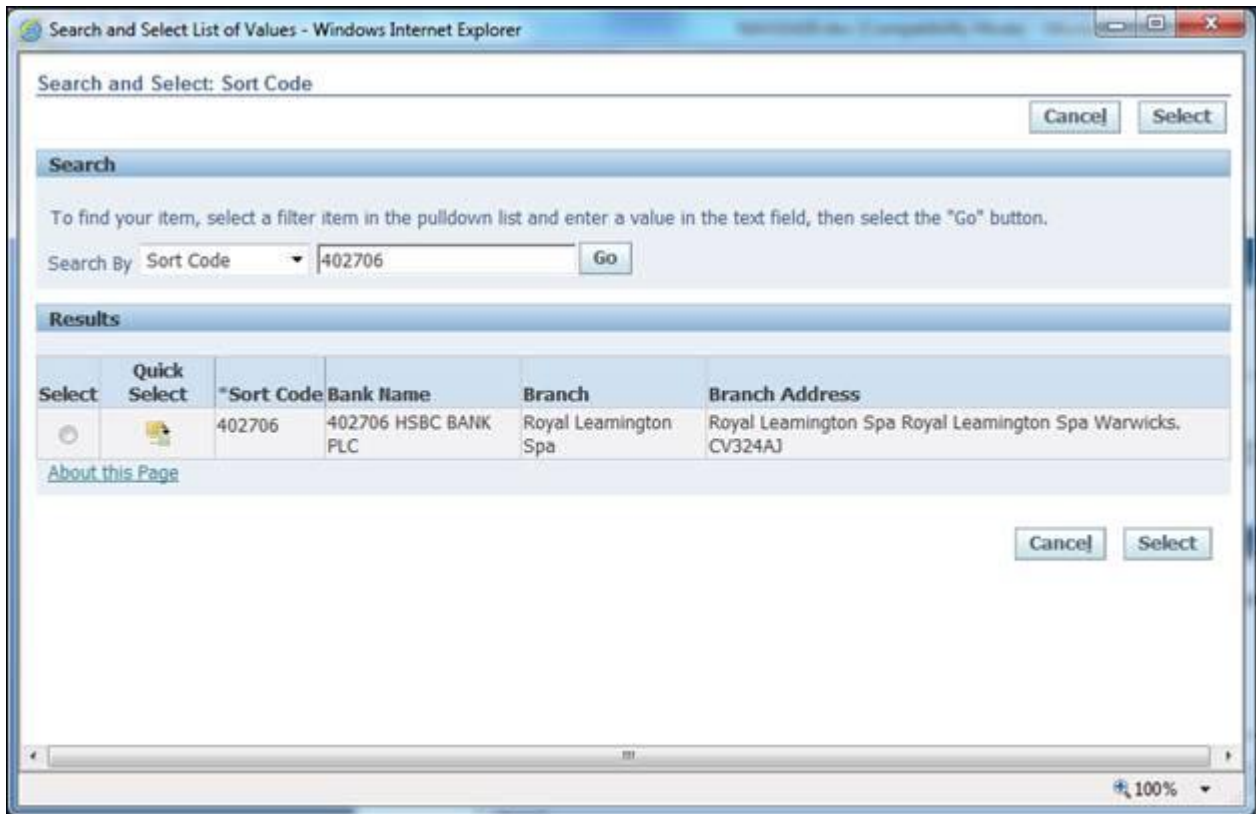

Enter the sort code number in the **Search By** field and click on the **Go** button.

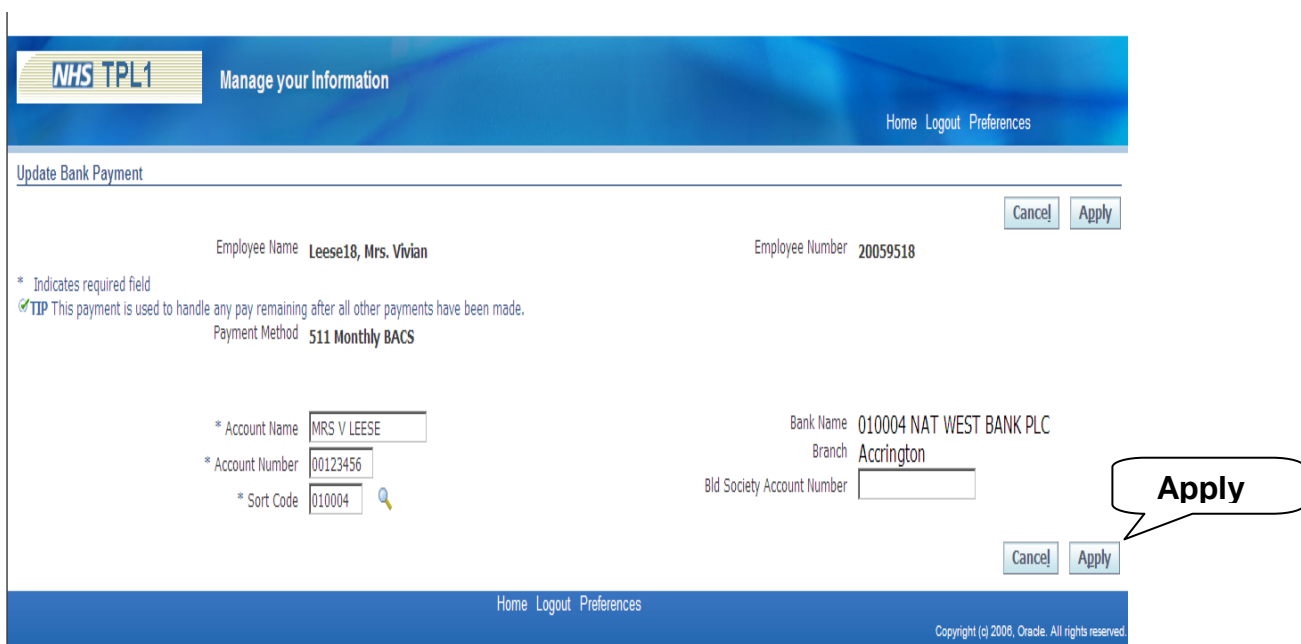

Click the **Quick Select** icon next to the sort code.

To change your bank details overtype the existing details and click **Apply** to save the chance.

Tip: Clicking on the **Magnifying Glass** icon allows you to search for your bank.

Please ensure that you have a valid bank account in ESR at all times, if you delete an account, please ensure you enter a new account. **Failure to do this WILL delay your pay.** If you no longer have a bank account, please contact Payroll on 37600.

#### <span id="page-8-0"></span>**4. Updating Religious Belief and Sexual Orientation**

This section allows you to update your Religious Belief and Sexual Orientation.

From the **home** page click on **Employee Self Service (Limited Access) > Religious Belief and Sexual Orientation**

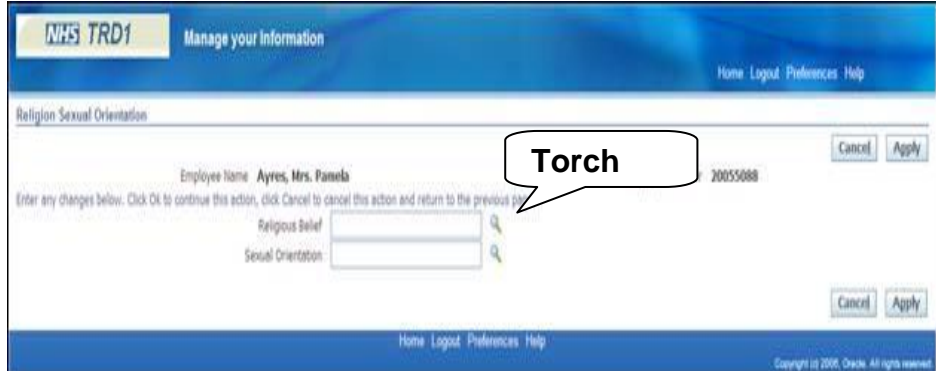

To update your details click **Update**

Click on the **torch icon** and **select** the appropriate values

#### Click **Apply**

Click **Next**

Ensure the change is accurate and click **Submit**

### <span id="page-9-0"></span>**5. On-line payslips**

This section allows you to view your payslips.

From the **home** page single click on **Employee Self Service (Limited Access)> On-line payslips**

Choose the payslip you wish to view from the **Choose a payslip** menu and click **go.** (The latest payslip available will be shown automatically)

#### **6. On-line P60s**

This section allows you to view your P60s.

From the **home** page single click on **Employee Self Service (Limited Access)> On-line P60**

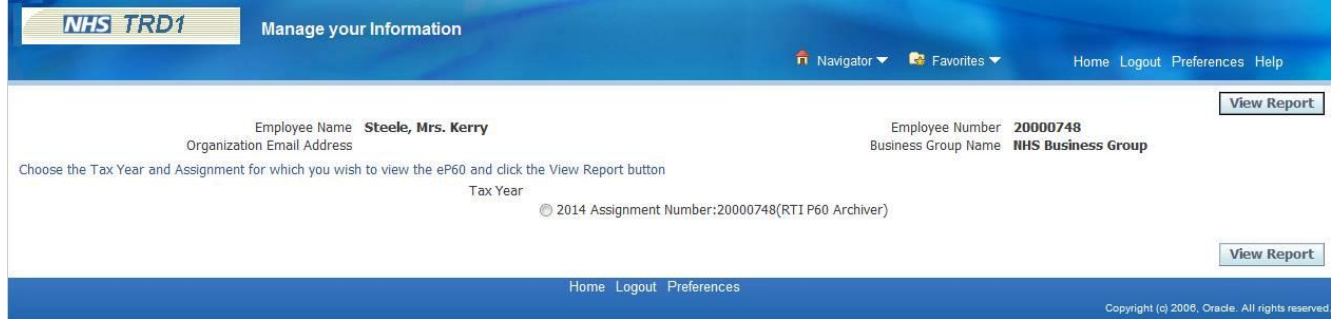

An entry will be available for each tax year processed

Select the radio button for the required tax year and click the **View Report** button.

Click **Open** when prompted to view the P60.

Alternatively the file can be saved locally by clicking the Save As option.

### **Example Output:**

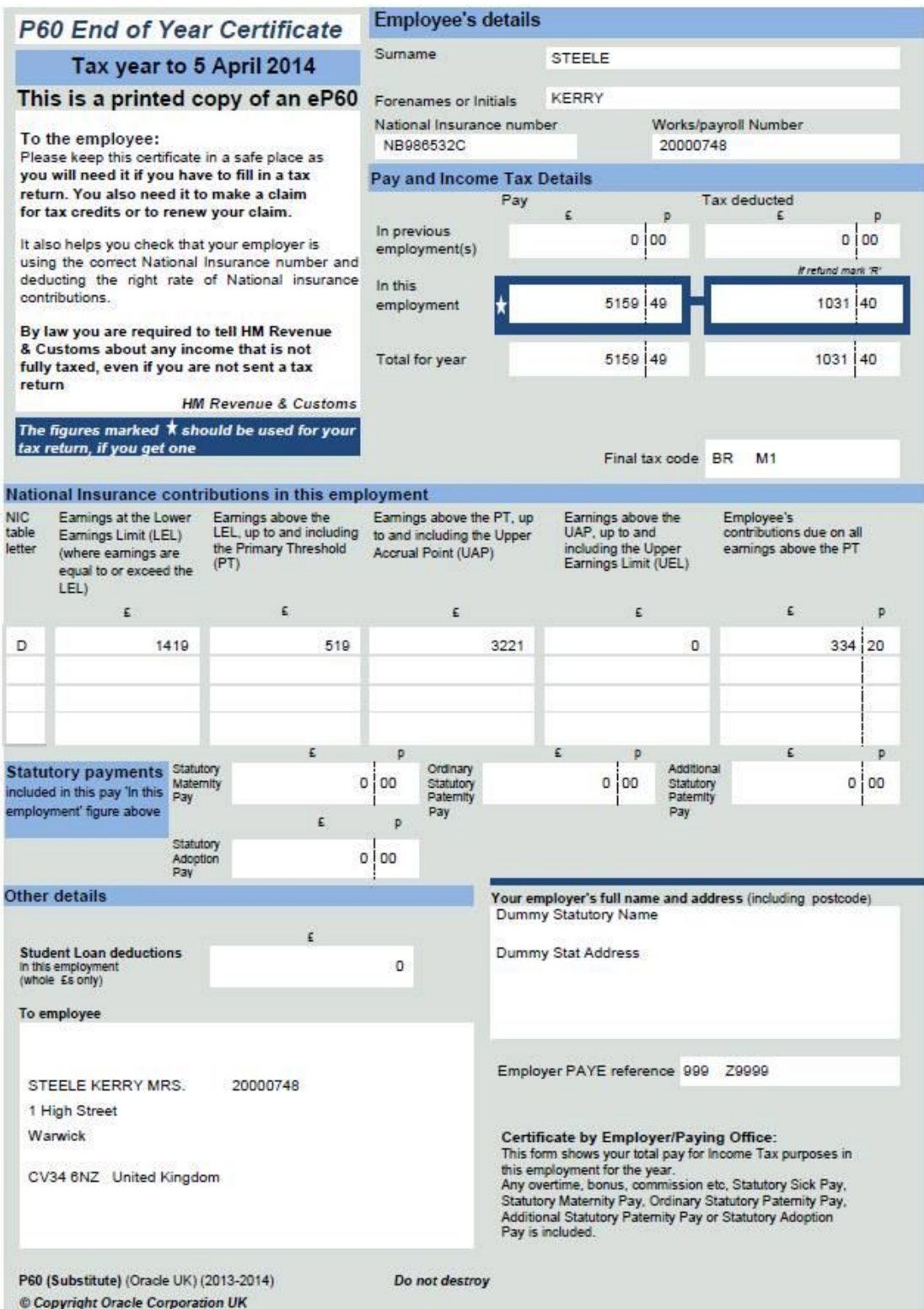

### <span id="page-11-0"></span>**7. Notifications**

A notification in ESR is a system delivered message which is for information purposes. When logging onto ESR you will receive a **'note'** informing you of any notifications in your inbox.

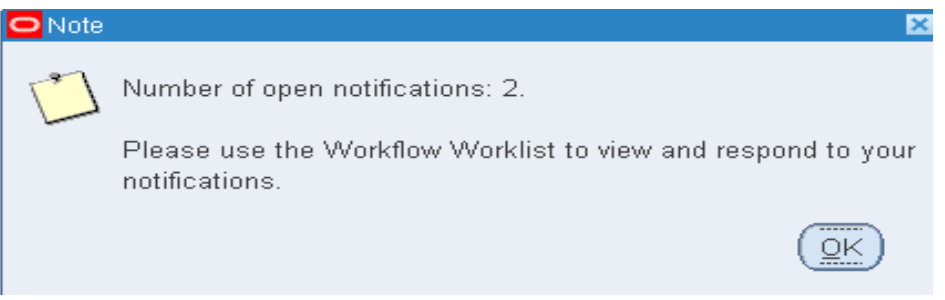

To view your workflow notifications, from the **home** page click on **notifications.** This will present you with the following screen.

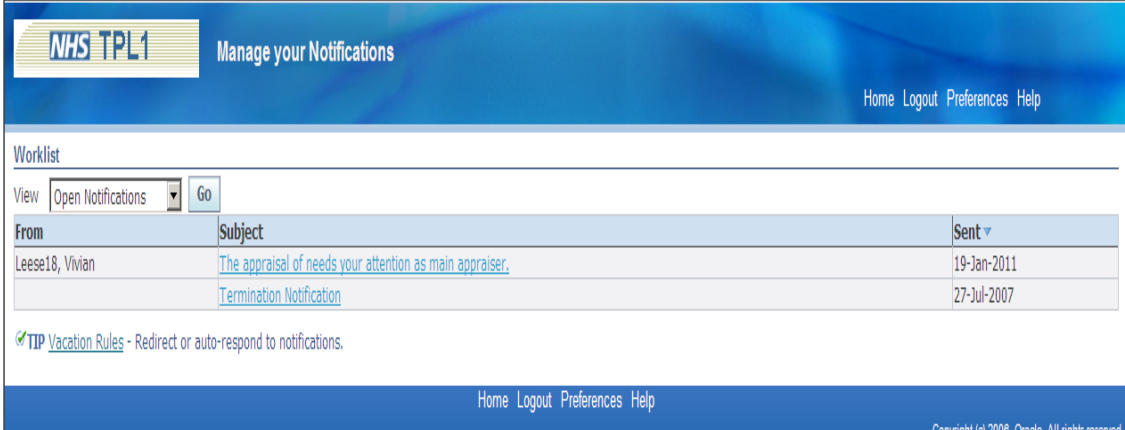

Click on the subject of the notification to see the message.

Once you have viewed a notification and taken any necessary action, delete it.

### <span id="page-11-1"></span>**8. All Actions Saved for Later**

Throughout Employee Self Service there is the option to **save for later,** this can be used if you are part way through a change but do not have chance to complete it.

To retrieve any actions you have saved for later from the **home** page select **Employee Self Service (Limited Access) > All actions saved for later.** 

This will provide a list of all the pending changes.

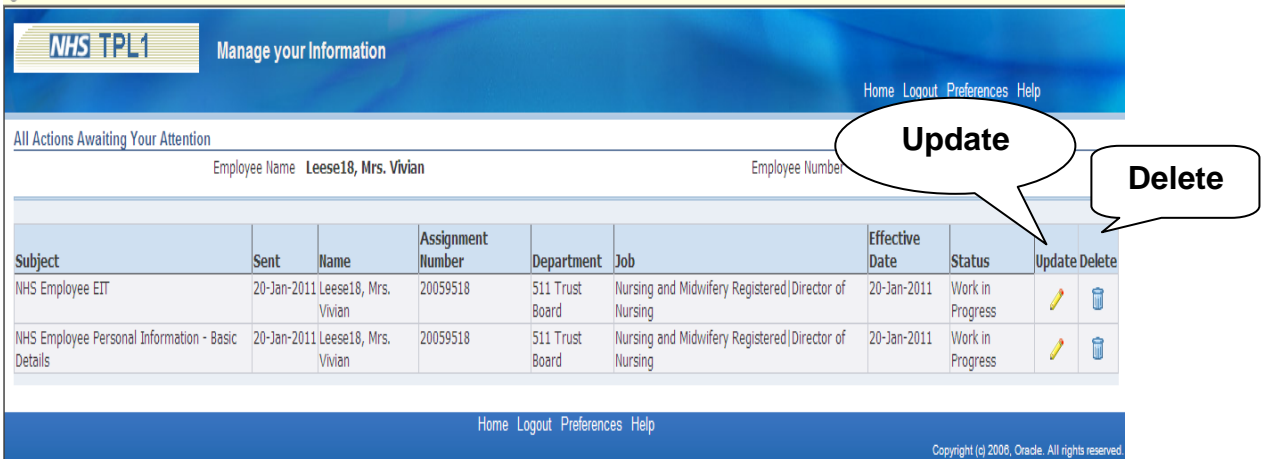

To resume the change click **update,** or to delete the change click **delete** 

### <span id="page-12-0"></span>**9. View Only Information**

Within Employee Self Service you are able to 'view only' some information as follows…

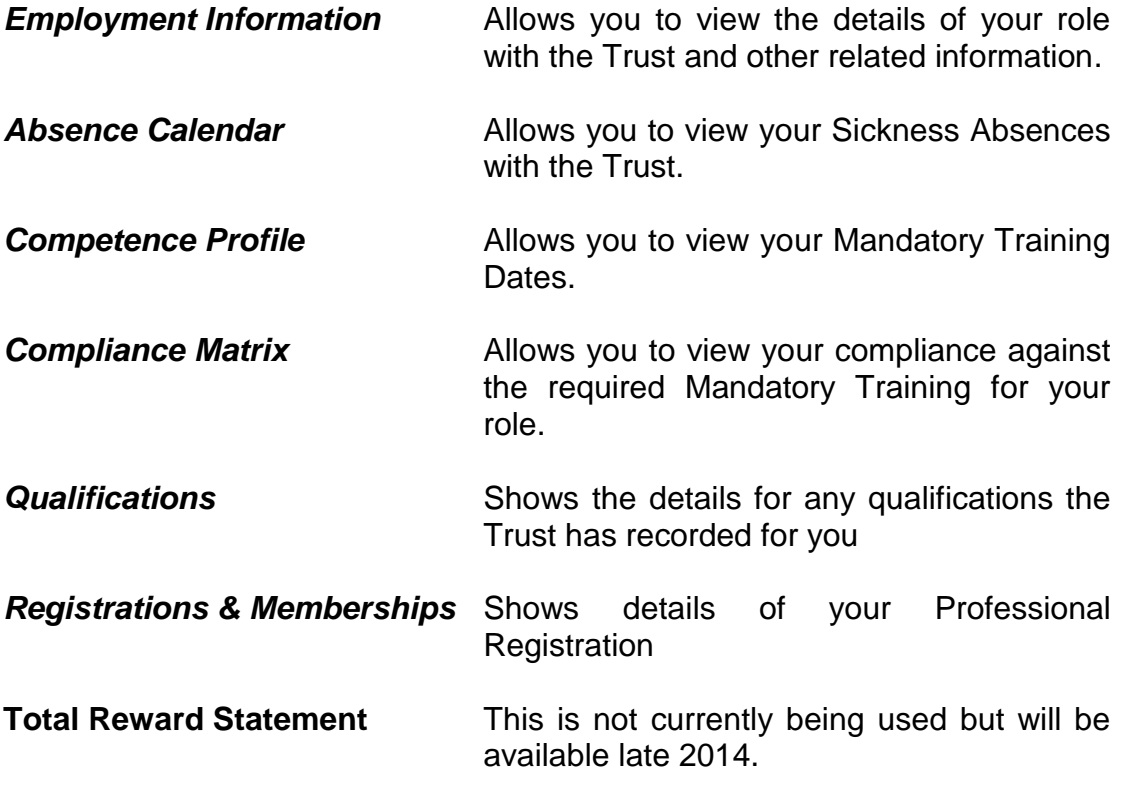

After looking at the above information in ESR, if you have an queries please email [plh-tr.WorkforceDevelopment@nhs.net](mailto:plh-tr.WorkforceDevelopment@nhs.net)

### <span id="page-13-0"></span>**10. Completing e-Learning**

From the **Home** page click **216 e-Learning User > e-Learning** 

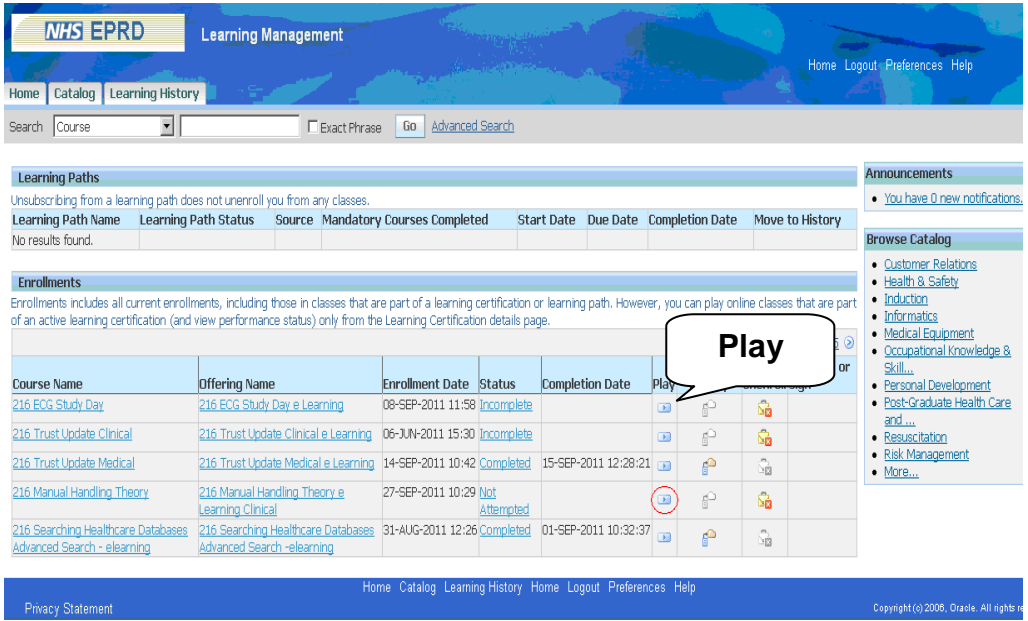

#### **Click** on the **Play Button** for the appropriate course

If the below 'Warning-Security' message appears, select **Run**

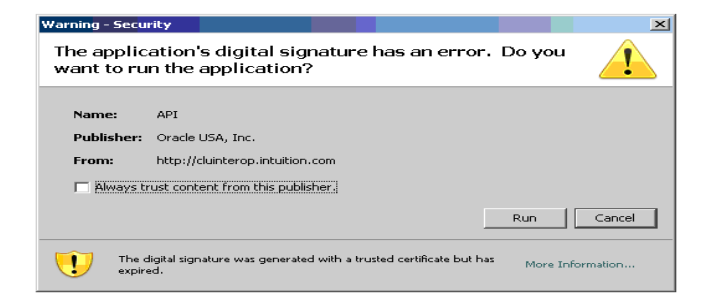

If the below 'Warning-Security' message appears, select **Yes**

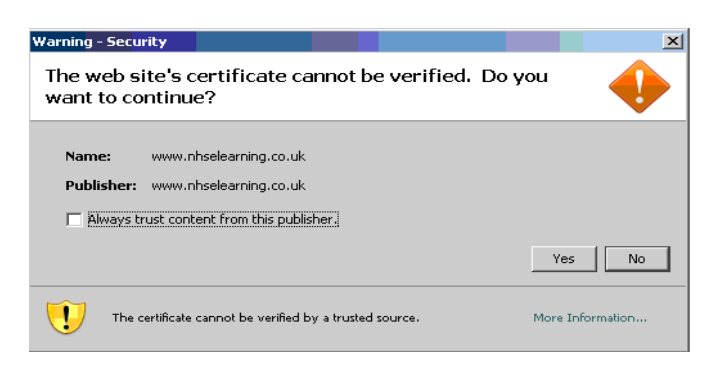

**Click** on the **links** in the left hand margin to go to the different parts of the course. The icons alongside each link will be highlighted with a blue circle when you finish each section.

Ensure you allow the tab to progress along the scroll bar on the presentation to complete the module fully. You will know this is complete when the tab is fully on the bottom right hand side of the screen and you can access the next module with no error message.

Once you have completed the course, or if you need to leave the course and return at a later date, click the **Home** button which shows 'Click the Home icon to exit the course correctly'

#### **Never just close the browser window as you may lose your place in the module and your assessment results will not be recorded**

Tip: Use the 'Next 10' button to view additional courses you may have been booked on.

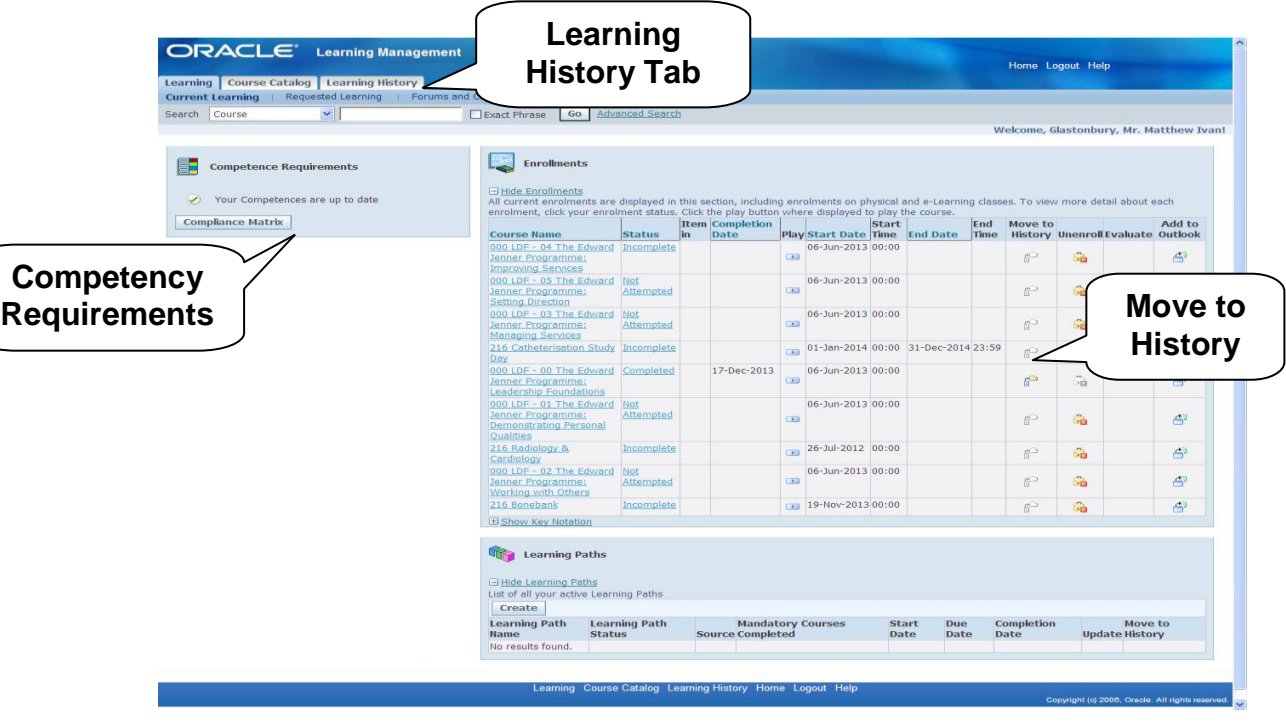

Once you have completed a course **click** on the **Move to History Tab.** 

To view details of your Learning History, click on the **Learning History** Tab.

You can check your competency requirements on the left hand of the side shown above. If you are up to date, you will see no competency showing and all will show green. Amber is within 90 days of expiring and will appear in this section with an expiry date and Red is out of date and will show in the same section.

To view all details for your competency requirements, click on the **Compliance Matrix** button.

#### **10.1 Accessing e-Learning from Home**

From the **Home** page click **e-Learning User > Request Internet Access**

Enter a new username and password for your remote access. This will allow you to complete e-learning externally from outside of the Trust.

Use the following link to access e-Learning remotely

https://www.nhselearning.co.uk/OA\_HTML/xxnhs/xxnhsInternetLo gin.jsp

**Please use the PC Checker & Matrix links enclosed below to ensure that your home computer is compatible with the e learning required in order to ensure it records your progress accurately**

<http://www.esrsupport.co.uk/nlms/pccheck.html>

<http://www.esrsupport.co.uk/nlms/matrix.html>

#### <span id="page-15-0"></span>**11. Further Assistance**

If you require further assistance or need any information, please contact:

#### **Workforce Development Team**

(4)32112 [plh-tr.workforcedevelopment@nhs.net](mailto:plh-tr.workforcedevelopment@nhs.net)

Please ensure you are using the computer and have the asset number available when calling